# LA SE CONVIERTE EN CNC PARA CREAR PCBS

Editado por REDACCIÓN

ista y comprobada la estabilidad y la precisión de nuestra impresora 3Drag, muchos nos habéis preguntado si es posible montar sobre el cabezal una fresadora, en lugar del sistema de deposición calentador/extrusor, a fin de obtener una máquina CNC. Pues bien, esto es posible, y no creo que sorprenda a nadie el que hayamos estado trabajado en ello para presentaros ahora el resultado con esta primera aplicación que seguro despertará un cierto interés en muchos de vosotros. De hecho, después de montar la fresadora y comprobar la calidad del trabajo, hemos tratado de hacer una aplicación un poco inusual pero indudable-indudable V

mente sugerente: fabricar los circuitos impresos por vía mecánica, en lugar de químicamente, como se nos ha enseña-enseña do en la escuela y como se hace normalmente en la industria. Esta técnica, alternativa a la canónica, puede sorprender por la calidad del resultado y resulta, si no más limpia (de bido a que la incisión por el taladro implica la producción de una gran cantidad de virutas) al menos más respetuosa con el medio ambiente, ya que no implica la necesidad de utilizar, y por tanto de reciclar, soluciones de ácido (tales como el cloruro férrico), bases (el revelador a base de hidróxido de sodio), etc. El único defecto, si quiere verse así, es que el grabado de las pistas de cobre, debido a la forma del vértice de la fresa, produce una erosión mínima en el sustrato de fibra de vidrio o de baquelita del circuito impreso, lo que produce una

Como transformar nuestra impresora 3D en una fresadora CNC que podemos utilizar para crear circuitos impresos sin insoladoras, ni revelador ni, ni ácido, simplemente enviando al controlador archivo de diseño obtenido a partir del Gerber o de un plugin de Eagle.

Mundo 3D

cierta disminución de la resistencia mecánica y, cuando se trata de circuitos de doble cara, se produce una leve disminución en la rigidez dieléctrica entre capas. En este artículo se describe cómo modificar mecánicamente la impresora 3Drag para transformarla en una máquina fresadora CNC y utilizarla para la producción de PCBs y los procedimientos para obtener el archivo G-Code, que necesita la máquina contornear las pistas y el taladrado de la placa, a partir de los archivos Gerber (y el uso del software de conversión PCBMill), o desde el proyecto de la placa realizado con el software de Eagle y convertido con un plugin especial.

#### PRIMER PASO: LA MECÁNICA

La operación sustancial consiste en la sustitución del cabezal de impresión por el soporte que soporta la fresadora; la herramienta eléctrica que hemos decidido utilizar es el PROXXON IBS/E. Para utilizar el 3Drag como fresadora CNC es necesario conocer el funcionamiento de la impresora y su software de gestión (Repetier-Host); puedes consultarlo en numerosos artículos dedicados a la impresión en 3D que se encuentran en números anteriores de Electrónica In. Para montar la fresadora PROXXON IBS/E es necesario imprimir primero el soporte con la 3Drag, cuyo archivo se puede descargar desde la web en *http://3dprint.elettronicain.*

Nueva electronica <sup>~</sup><sup>31</sup>

## Lo necesario para la modificación

Para transformar la impresora en una fresadora CNC es necesario en primer lugar tener la estructura, piezas metálicas y diversos elementos (visibles en la foto) de los que indicamos la lista completa.

#### Herramientas:

- Calibre centesimal. - Llave fija de medida 10 - 11 mm.
- Llave Allen de medida 4 e 5 mm.
- Escuadra con lado de al menos 150 mm.

#### Minuterie metalliche:

- 2 tornillos de cabeza cilíndrica M5x40.
- 1 tornillo de cabeza cilíndrica M6x35.
- 2 arandelas dentadas M5.<br>- 2 arandelas planas M5x20
- 2 arandelas planas M5x20.
- 1 arandela plana M5.
- 2 arandelas planas M6.
- 1 tuerca auto bloqueante M6.

#### Varios:

- Frasora/taldro electrico PROXXON IBS/E (u otro modelo similar).
- Soporte para la fresadora impreso con el 3Drag (con collarín de la herramienta eléctrica adecuada).
- Adaptador para el comparador de montaje, impreso con el 3Drag (opcional).
- Iluminación Led (opcional; para iluminar el plano de trabajo es posible utilizar una lámpara común).
- Placa de vidrio de forma cuadrada de 200mm de lado y aproximadamente 3mm de espesor (también se puede usar un espejo estándar de forma cuadrada que se puede comprar en IKEA – modelo SÖRLI).
- Placa de forma cuadrada, de 200mm de lado y 10mm de espesor, en madera (MDF, contrachapado o similar) o material plástico (forex, espuma de poliuretano, etc.) sin deformaciones ni relieves.
- Cinta adhesiva de doble cara.

#### *it/wp-content/uploads/2013/12/*

*Supporto-mandrino-G-.* El soporte, dotado de un collarín con un talador de 20mm, permite fijar a la estructura cualquier taladradora o fresadora que tenga mango cilíndrico del mismo diámetro. Para utilizar la 3Drag modificada como fresadora CNC, es necesario que el plano de trabajo esté exactamente a la misma distancia de la herramienta con el fin de obtener una incisión de igual profundidad en todo el circuito impreso; hay que realizar un ajuste particularmente preciso, como describiremos a continuación. Para este ajuste también se puede utilizar un comparador que montaremos sobre el mismo soporte de la herramienta eléctrica mediante un adaptador imprimible con la misma 3Drag y que, evidentemente, se hará antes de realizar cualquiera de

los cambios mecánicos descritos a continuación. El archivo de este adaptador está disponible en la página web http://3dprint. elettronicain.it/wp-content/ uploads/2013/12/Adattatore-Comparatore-G-code.zip. La fresadora se alimenta directamente de la red a 220 V CA, por lo que no lo controla la 3Drag; tienes que encenderlo y apagarlo manualmente con el interruptor adecuado. Como ayuda, montaremos un anillo de LED blancos que iluminará la zona que se está trabajando.

La iluminación puede alimentarse con su propia fuente de alimentación de red capaz de proporcionar una tensión de salida continua de 15 Vcc, o bien puede utilizar la misma fuente de alimentación de la tarjeta del controlador del 3Drag. Empezamos con el procedimiento para modificar la mecánica.

- 1. Inserta una tuerca galvanizada M5 en la parte superior del brazo hueco aprovechando la apertura existente entre el perfil de aluminio y el soporte de plástico frontal.
- 2. Desplaza el cuerpo del extrusor desatornillando los dos tornillos M5 que sujetan el soporte, pero primero haga una marca con el lápiz sobre el brazo de la impresora en la línea central del soporte que sostiene la extrusora, de modo que en el futuro puedas volver a montar la máquina de extrusión.

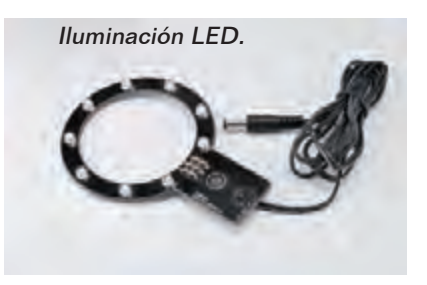

- 3. Desatornilla con una llave allen los dos tornillos que unen el soporte en el brazo, luego afloje los tornillos que sujetan el ventilador.
- 4. Desplaza el cuerpo del extrusor sobre el brazo totalmente a la izquierda y lleve hacia el mismo lado también el ventilador: de este modo la boquilla de la extrusora estará lo suficiente alejada de la superficie de trabajo permaneciendo bloqueada en la estructura.

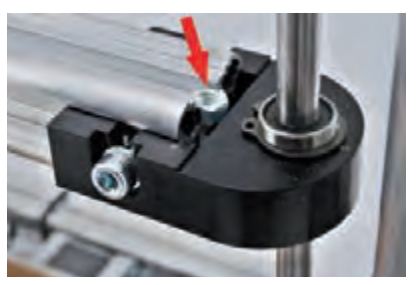

Inserción de la tuerca M5 en la parte superior del brazo.

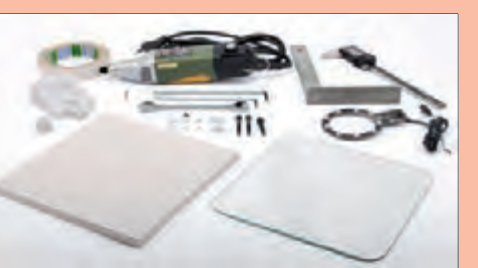

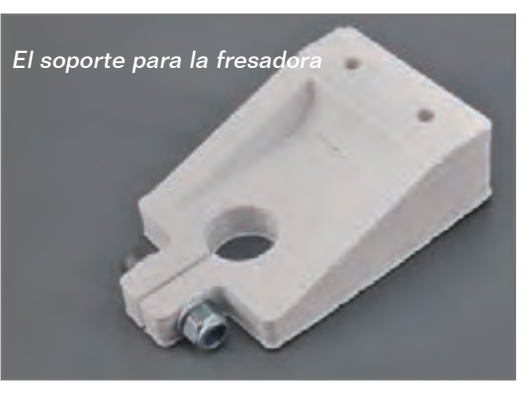

Los tornillos que deben retirarse se indican mediante flechas rojas.

- 5. Introduce en un agujero del soporte un tornillo M5, que debe ser atornillado en la tuerca M5 previamente introducida en el brazo.
- 6. Aprieta los tornillos para asegurar los elementos al brazo, y nuevamente los cables con bridas. Se debe cubrir con una con una película transparente el cuerpo entero de la extrusora para protegerla del polvo que se genera durante las operaciones de fresado de la PCB.
- 7. Toma el soporte de la fresadora e inserta un tornillo de cabeza cilíndrica M6x35 (completa con dos arandelas planas y una tuerca auto bloqueante M6) que servirá para apretar el collarín para sujetar la fresadora.
- 8. Inserta en el orificio de la iluminación un tornillo M5x40 con arandela dentada y, por la otra parte, la arandela plana. Inserta el tornillo de montaje de la iluminación en uno de los agujeros del soporte como se muestra en la foto; en el otro agujero, introduce el otro tornillo M5x40 con la arandela dentada y dos arandelas planas.
- 9. Monta bajo el soporte del brazo de la impresora el soporte que sostendrá la fresadora mediante los dos tornillos de cabeza cilíndrica M5x40 previamente insertados y atornillados a las dos tuercas cuadradas ya presentes en el brazo y previstas para fijar la máquina de extrusión; antes

de apretar los tornillos, posiciona el soporte de la fresadora con la línea central desplazada aproximadamente 1cm hacia la izquierda en comparación con la señal de referencia, marcada a lápiz sobre el brazo, de modo que durante el HOME, la posición de la fresadora estará fuera de la placa (esto evitará colisiones con el herramienta).

- 10. Introduce la herramienta eléctrica en el collarín y, después de haber fijado el soporte de plástico, y fija cualquier fresa en su mandril y asegúrate de que, en la posición de HOME, no hay contacto entre la herramienta y la superficie de trabajo, después aprieta los tornillos del soporte del eje.
- 11. Aplica sobre el plato de impresión, con un poco de cinta adhesiva de doble cara, una placa de vidrio de forma cuadrada de 200mm de ancho y aproximadamente 3 mm de espesor. Como alternativa,

Posición de la placa de vidrio.

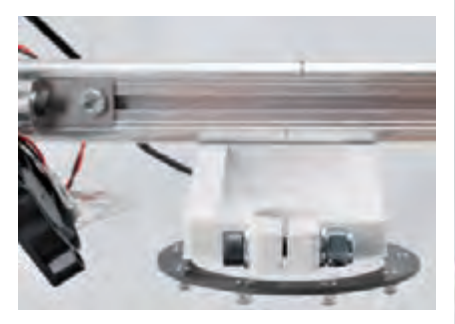

La imuninación montado en el soporte.

también puede utilizar un espejo común como el modelo SÖRLI de IKEA.

12. Une a la base del vidrio/espejo una placa "sacrificable" gruesa (aproximadamente de 1cm), que se utilizará durante la perforación de la PCB para permitir el descenso de la herramienta sin tocar el vidrio; puede ser de MDF, forex, madera contrachapada, etc… El espesor debe ser suficiente para mantener levantada la PCB y realizar el trabajo sin que se accione el interruptor de fin de carrera Z.

Para poder utilizar el 3Drag como fresadora CNC es también necesario actualizar el firmware de la placa electrónica, por lo que el eje Z debe asumir valores negativos con respecto a la posición cero; finalmente desde la sección Software de la web descarga firmware "Marlin versión V1 (Piatto riscal- dato ON, LCD ON, Mill ON)" y sigue el procedimiento para su actualización.

#### G-CODE APARTIR DEL ARCHIVO **GERRER**

Para crear una PCB con el 3Drag es necesario tener el archivo G-Code para realizar el contorno de las pistas y la las perforaciones del circuito impreso. En esta

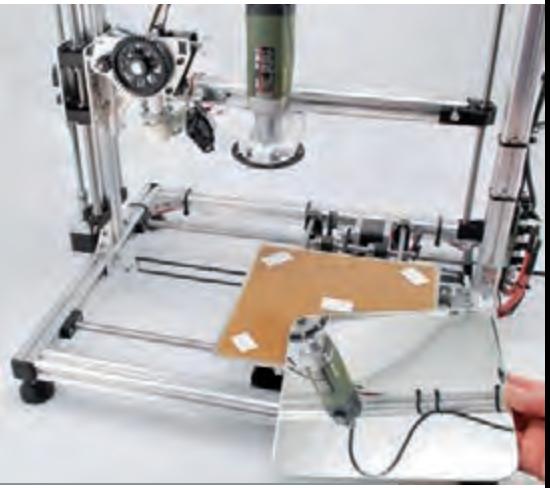

Nueva electronica ~ <sup>33</sup>

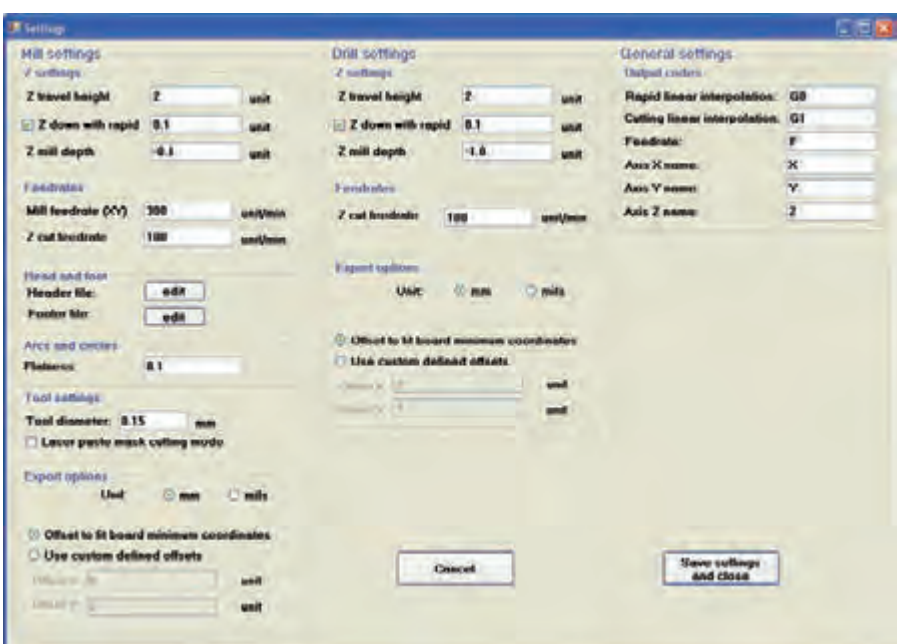

#### **Fig. 1**

sección se describe cómo obtener este archivo G-Code partiendo de un archivo Gerber (este es el formato utilizado por el software de diseño PCB); para la conversión se utiliza el software gratuito PCBMill, proporcionado por CNCdrive (se encuentra en la sección Softwaretools freeware, en la página *http://cncdrive.com/ downloads.html*.), que le permitirá

obtener un fichero en formato G-Code que se pueden importar en Repetier Host. La realización del circuito impreso requiere el empleo de una fresa para llevar a cabo el grabado de las pistas y de una broca de diámetro adecuado para la perforación, primero montaremos una y después la otra. Una vez descargado el archivo, instálalo haciendo doble

clic sobre Setup

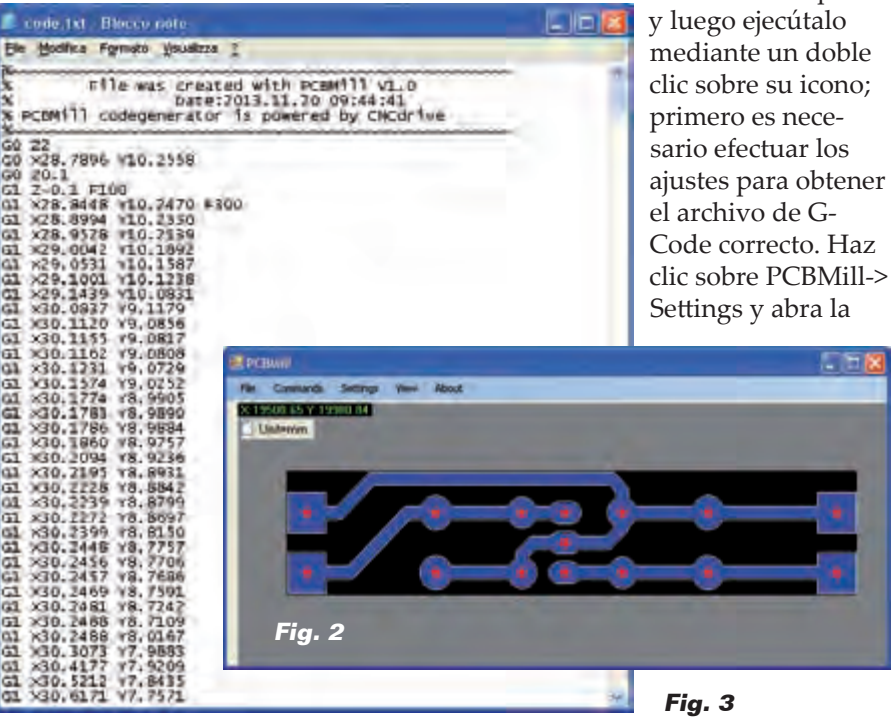

#### ventana de la **Fig. 1**.

El menú *Settings* se divide en tres partes: la primera (*mill settings*) le permite configurar algunos parámetros necesarios para la creación de la incisión G-Code para las pistas, como por ejemplo la velocidad de avance, la profundidad de grabado, etc. Aconsejamos que se mantengan los parámetros que indicamos en la **Fig.1.** Diámetro de herramienta depende de la fresa (cincel) que sea utilizado (en nuestro caso 0,15mm). La segunda parte, es decir, la configuración de taladro, se refiere a la configuración de la perforación del PCB; la tercera se relaciona con la generación del código G (aquí hay que dejar los parámetros por defecto).

#### *Creación del archivo G-Code*

Para que el procesado sea correcto, se debe generar un archivo de Gerber en relacion con el "espejo" del circuito impreso, es decir, un negativo, de modo que, el ancho del cobre (normalmente definido como Bottom Copper), permanece hacia arriba. En el menú de PCBMill da la orden de Gerber y abre el archivo relativo a las pistas (por ejemplo Bottom Copper.gbr); de forma automática, el software lleva a cabo el G-Code en el contorno de las pistas (**Fig.2**). El código se puede ver mediante la selección de la opción Export-> Milling G-Code (**Fig.3**). En este punto es necesario repetir Host y preparar el G-Code: abrir Repetier Host, seleccionar "CNC Router" (de "Configuración de la impresora", indicado por la flecha roja en **Fig.4**) y ajuste los parámetros como ha visto en la **Fig.5**. Para visualizar correctamente tanto el grabado como la trayectoria de la herramienta, selecciona *Show filament* y *Show Travel*. Ahora importa en el Editor G-Code

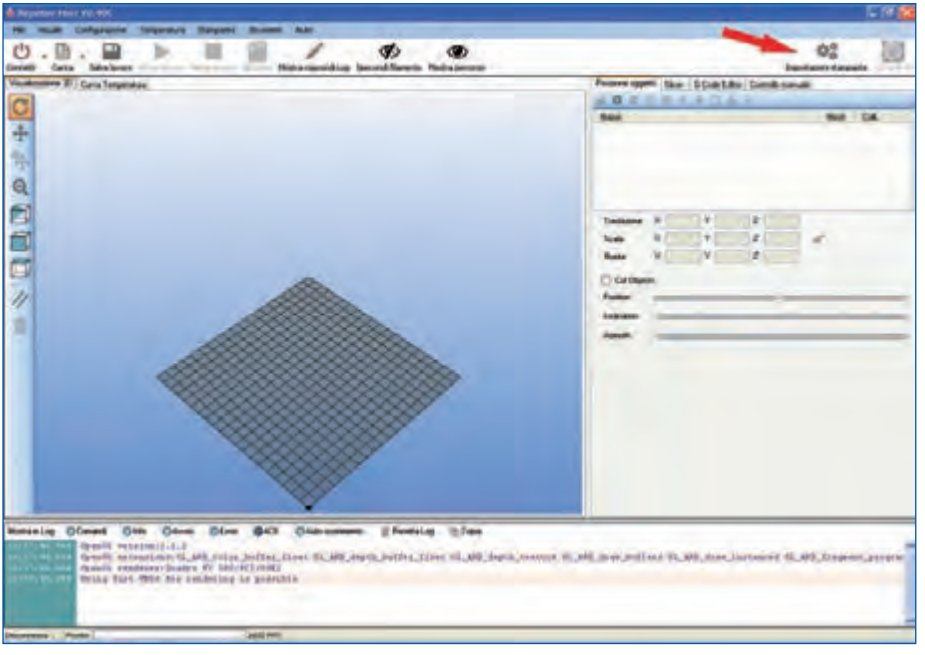

**Fig. 4**

Host de Repe (simplemente con un copia pega) el fresado de las pistas, generado previamente con PCBMill, que se muestra en la **Fig.3**. La única precaución es eliminar las primeras 5 líneas de G-Code, o aquellas que empiezan con %:

- %~~~~~~~~~~~~~~~~~~~~~~~~~~~~~~~~~~~~ % File was created with PCBMill V1.0
- % Fechas:2013.11.19 04:36:26

% PCBMill codegenerator is powered by CNCdrive %~~~~~~~~~~~~~~~~~~~~~~~~~~~~~~~~~~~~

Repetier-Host es capaz de interpretar sin ningún problema el G-Code creado por PCBMill (se han eliminado manualmente las primeras 5 líneas), sin embargo, antes de comenzar con el grabado, es bueno para definir el inicio y el final del G-Code imponer a la máquina la posición de partida y fin del trabajo. Esta operación es muy simple de realizar en Repetier, ya que se prevé un Start Code (código inicial) que Repetier lanzará antes de ejecutar el G-Code principal (tratamiento de la palca) y un End Code (código final) que se ejecutará una vez acabado el trabajo. A la derecha, selecciona la tecla Editor G-Code, abre el menú desplegable y selecciona Start Code (Fig.6).

Introduce las siguientes líneas de comandos:

*G92 X0 Y0 Z0 ; offset del sistema de coordenadas (impuesto el punto de partida como home) G01 F500; movimiento lineal* 

#### *(seleccione una velocidad de movimiento de 500 mm / min).*

Lo mismo se debe hacer con End Code, insertando los comandos: *G01 X0 Y0 F1200; movimiento lineal (vuelve al punto X0 Y0 con una velocidad de 1.200mm/min).*

#### PREPARACIÓN DEL CNC Y GRABADO DEL PCB

Monta en la fresadora la fresa para el grabado, con una dimensión para la punta idéntica a la que se define en la configuración de PCBMill (recomendamos un cincel de metal duro, debido a que el vidrio es altamente abrasivo), dejando que sobresalga el mínimo indispensable para evitar vibraciones excesivas. Acerca tanto como sea posible la herramienta a la placa "sacrificable" hasta tocarlo; mueve el plano en todas las direcciones para comprobar que la distancia la herramienta

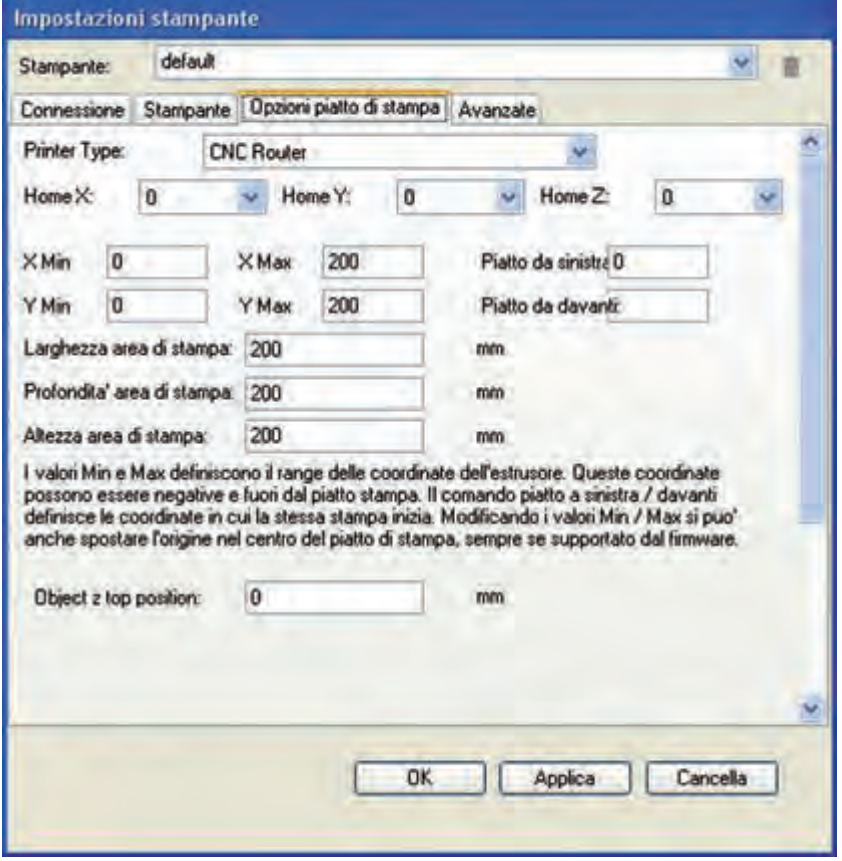

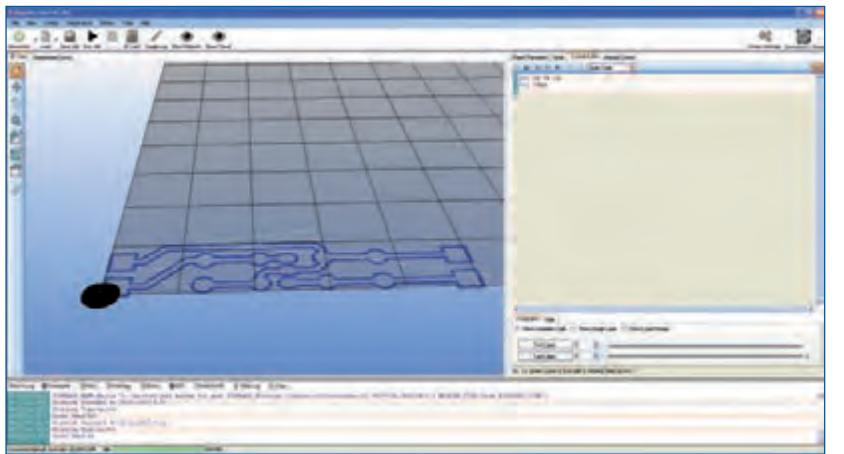

sea constante. Haz un pre-ajuste de la placa de la impresora, girando los mandos, de modo que quede tanto como sea posible al ras con la herramienta (**Fig 7**). Ahora puedes fijar con la cinta adhesiva de doble cara la palca de cobre en el plano de trabajo. Después de fijarla, es necesario efectuar un ajuste girando los mandos adecuados, de modo que la base esté a nivel con la herramienta (para realizar la operación procede como anteriormente, acercando la punta de la herramienta a la base, a continuación mueve lentamente la placa en dirección x e y de modo que la distancia permanezca lo más constante posible sobre toda la superficie de la base. Como alternativa, puedes volver a utilizar un comparador con adaptador – como el impreso previamente – insertado en el cuellos previsto para la fresadora.

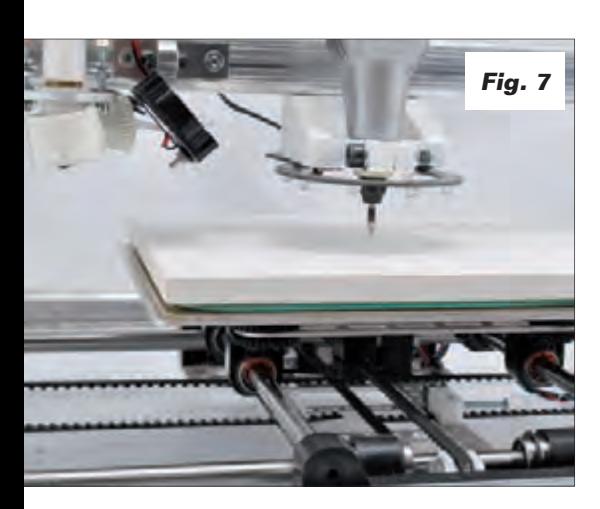

Empezamos por lo tanto el grabado de las pistas: baje el eje Z (utilizando el control manual de Repetier-Host), suficiente para acercar la fresa a la base (aproximadamente de 2 a 3 mm) y entonces ajusta los ejes X e Y para posicionar la herramienta en el origen del PCB que se quiere grabar. Ahora, enciende la fresadora, ajusta la velocidad máxima, y después gira manualmente (muy despacio) el eje del motor Z para bajar la fresadora hasta que la punta de la fresa toque el PCB. El reajuste correcto se obtiene cuando el utensilio empieza a "pulir" el cobre sin llegar a grabarlo. En la pantalla del Repetier-Host, hz clic sobre el botón de puesta en marcha: la máquina realizará el contorneado del PCB como está programado. Terminada la incisión, la herramienta eléctrica volverá exactamente al punto de partida.

*Creación del archivo G-Code relativo a las incisiones* En el menú fichero PCBMill selecciona *Open drill*: se abrirá un menú en el cual deberá seleccionar la opción *Read drill file* (**Fig.8**). Carga el fichero de taladrado del PCB al que se han contorneado las pistas mediante fresado (por ejemplo *Drill fecha.drl*); el software creará automáticamente el G-Code correspondiente, mostrando como puntos rojos los agujeros que van a realizar.

**Fig. 6**

Ahora, mediante el comando *Export-> Drill G-code* (**Fig.9**) exporta el fichero. El archivo generado por PCBMill (**Fig. 10**) y abierto en el Bloc de notas, u otro editor de texto por defecto en el sistema operativo, se debe a importar al G-Code Editor del Repetier-Host, simplemente copiando y pegando. En este caso, el archivo importado debe ser modificado. En la ventana de visualización 3D aparecerán los recorridos de la herramienta de taladro (*Show filament* y *Show Travel* deben estar activados). Eleva unos diez centímetros el eje Z mediante las teclas del control manual (tenga cuidado de no mover X e Y) sustituye la fresa cincel por una broca de acero, de diámetro adecuado (por ejemplo 0,8mm). Mueve el eje Z para colocar la punta en aproximadamente 1 a 2 mm de la placa de cobre. Ahora enciende la fresadora y gira manualmente el brazo Z para bajar la máquina hasta que toque con la punta el PCB: El punto de contacto debe coincidir con el punto de contacto previamente definido con la herramienta para el grabado. Ahora, en Repetier-Host, haz clic sobre el *botón inicio* del trabajo; la máquina perforará según lo previsto para el PCB (**Fig.11**). Una vez acabado el trabajo se reposicionará en las coordenadas X0 Y0.

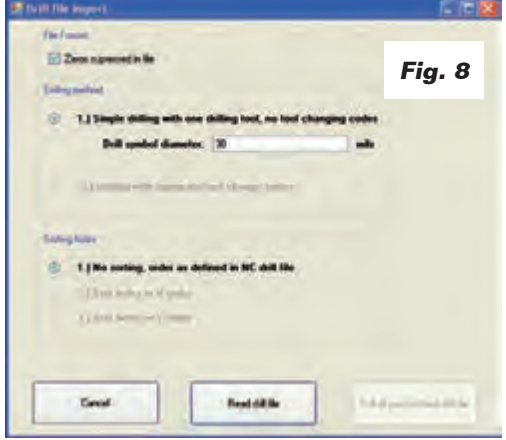

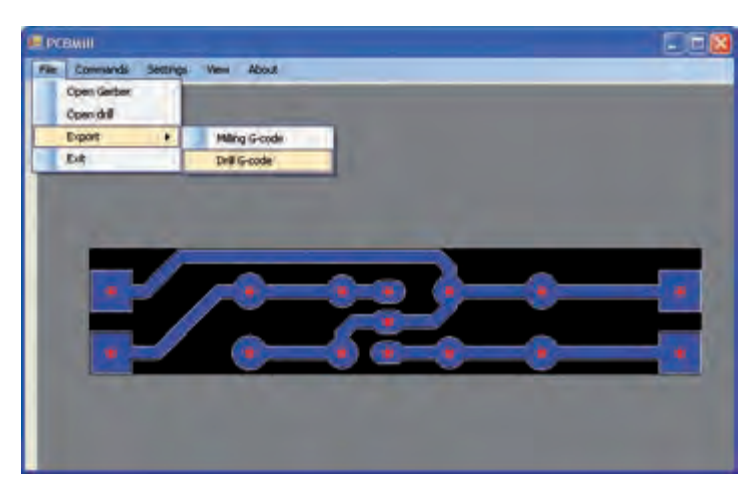

#### **Fig. 9**

**Fig. 10**

#### IMPRIMIR DESDE EAGLE

El G-Code también se puede obtener utilizando el plugin de Eagle adecuado, que el conocido programa CAD tiene disponible también en versión freeware. El plugin se llama PCB-gcode y permite definir la extensión del archivo de exportación (.nc) de modo que sea compatible con Repetier-Host. Si no tienes instalado EAGLE, ve a la página web *www.cadsoftusa.com/download-- eagle/?language=en* y descarga la versión para tu sistema operativo; después ejecuta el archivo .exe e instala la versión freeware. A continuación, descarga PCB-gcode (nosotros utilizamos la versión 3.6.0.4) de la *http:// groups.yahoo.com/neo/groups/pcbgcode/?les/!%20Software* (es necesario tener una cuenta con Yahoo) o descargar de los foros dedicados (por ejemplo http://pcbgcode. org/ read.php?12,803,803). El manual completo de PCB-gcode (pcbgcode.pdf) está disponible en la carpeta "docs" del programa pcb-gco-de-3.6.0.4 descargado. Descomprime la carpeta y, a continuación copia los archivos a la carpeta ULP de Eagle. Después, haz clic sobre File/Open/Board y selecciona el archivo del PCB que se desea realizar mediante fresado (**Fig.12**).

Haz el "espejo" de la placa de circuito impreso y alinea la esquina inferior izquierda de la placa con el punto de origen de la hoja

de trabajo; esta operación mantiene el PCB dentro del plano de trabajo y lo orienta de modo que el lado de cobre a trabajar (denominado "Bottom Copper") quede hacia arriba. Ahora vamos a configurar los parámetros PCB-gcode: empieza escribiendo el PCB-gcode, en la línea de comandos, *run pcb-gcode-setup* (**Fig. 13**). Después de presionar enter aparecerá la ventana donde encontrarás varias pestañas de configuración (*Generation Options, Machine, GCode Style, GCode Options…*); en la pestaña Generation Options marca los dos elementos *Top Side* y el elemento *Single pass* de *Isolation*. Esta última permite hacer el contorno de las huellas con una única pasada de la herramienta.

Establece un valor para el aislamiento mínimo (Minimum, es decir, la mínima distancia entre

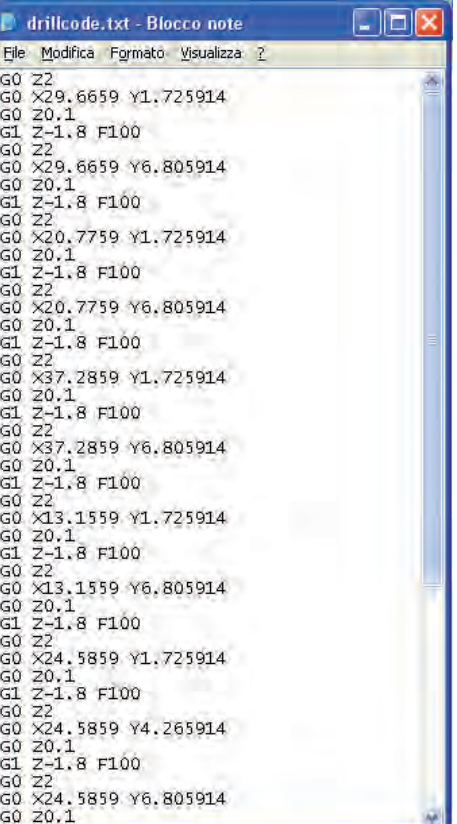

la pista y el pad) y el tamaño de la punta de la herramienta de fresado utilizada (*Etching Tool Size*): por ejemplo 0,2mm. En la pestaña *Machine* es necesario definir, además de la unidad de medida (mm, Mils, etc…), los parámetros relacionados con el avance de la máquina, o sea el *Feed Rates* (300mm/min para X e

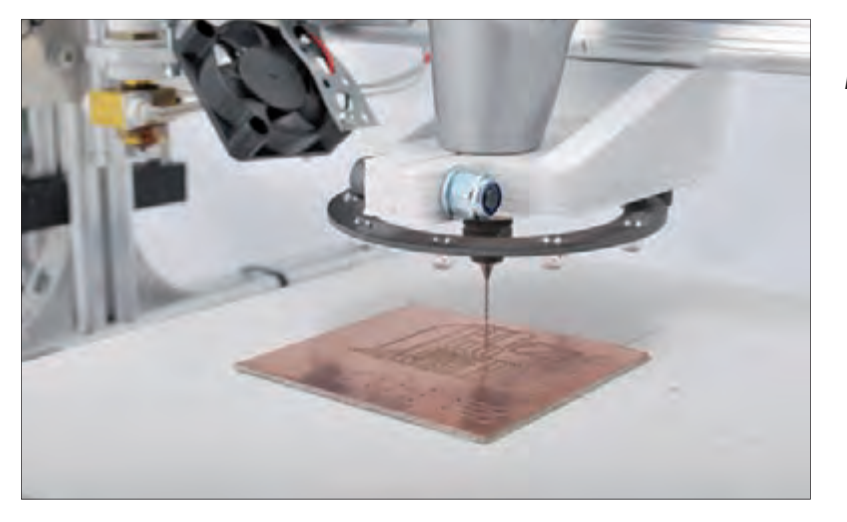

**Fig. 11**

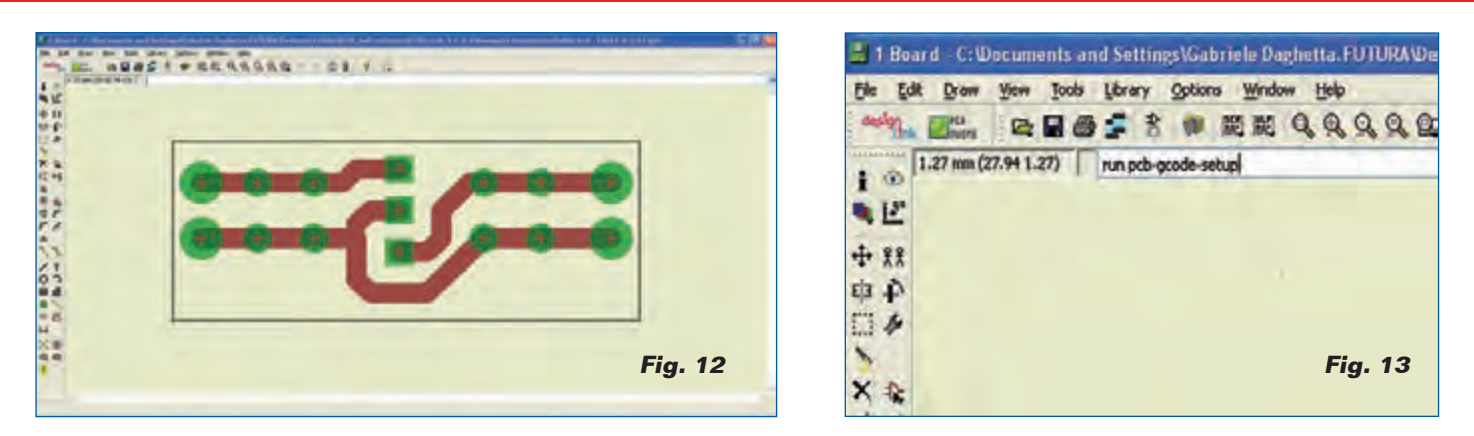

Y y 100mm/min para Z), la colocación de la Z (**Fig.14**):

- *Z High:* elevación máxima de la Z (por ejemplo 5mm);
- *Z Up:* levantamiento de Z durante el cambio de un punto al otro (por ejemplo 0,8 mm);
- *Z Down:* profundidad de la incisión (por ejemplo 0,1mm);
- *Drill Depth:* profundidad de perforación (por ejemplo 1,8mm; depende del grosor de la base);
- *Drill Dwell*: tiempo de espera antes de la aparición de la broca (por ejemplo 0,5 s).

En la pestaña *GCode Style* se esta-

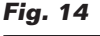

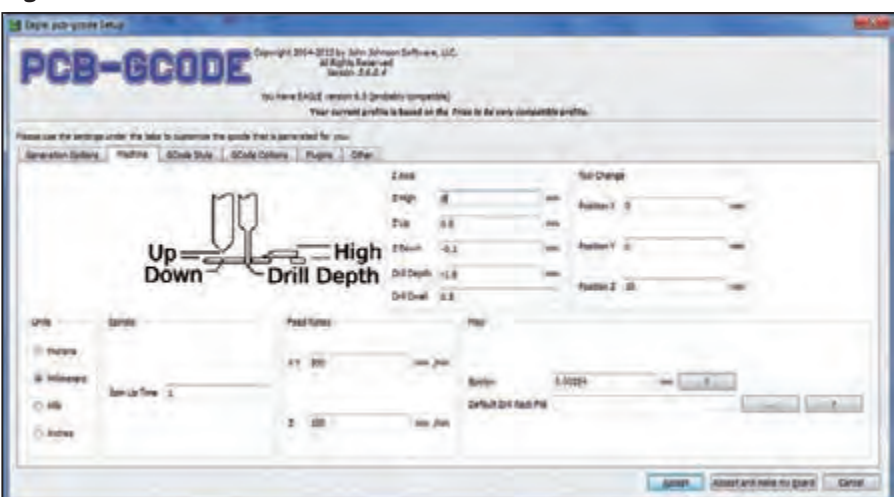

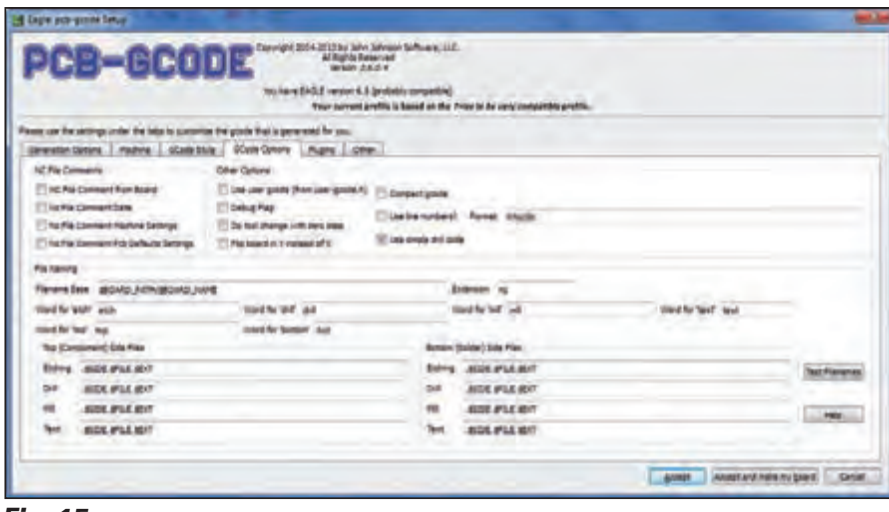

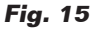

blece el estilo del G-Code generado más adecuado para nuestra máquina (hemos escogido *C:/ Program Files (x86) /EAGLE-6.5.0/ ulp/profiles/generic.pp*). La pestaña *GCode Options* **(Fig. 15**) permite elegir entre insertar comentarios en el G-Code generado (en nuestro caso no tiene que estar marcado ningún elemento), si utiliza un G-Code personalizado y además de otro. En la realización de nuestra PCB, nosotros hemos metido sólo el elemento Use *simple drill code* (que permite obtener un G-Code compatible con la perforación Repetier-Host) y definir "nc" como *Extension* (siempre que sea compatible con los archivos generados por Repetier-Host). Las últimas dos pestañas (*Plugins y Other*) no han sido tomadas en cuenta. Después de ajustar los parámetros de PCB-gcode, haz clic sobre *Accept* para confirmar las opciones (la ventana de setup se cierra y reaparecerá en la pantalla del monitor Board editor con su PCB). Para crear el archivo G-Code útil para el grabado de las pistas y la perforación de la placa, teclea en campo adecuado run pcb-gcode y pulsa intro.

#### AJUSTAR REPETIER-HOST E IMPORTAR/MODIFICAR EL G-CODE

En Repetier Host, selecciona CNC Router (se accede desde los ajustes de la impresora en la parte superior derecha, indicado por la flecha roja en la **Fig.16**) y ajusta los parámetros como aparece en

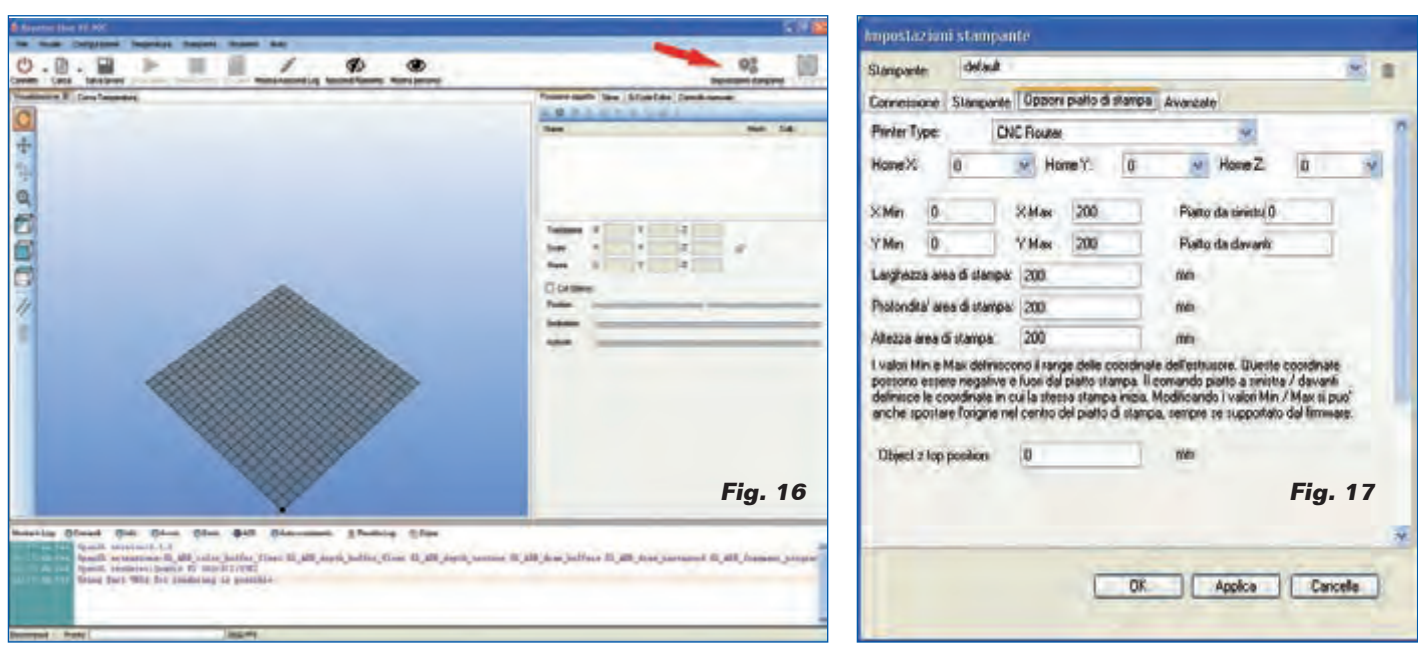

la **Fig. 17**. Carga en Repetier-Host el *Gcode xxx.top.etch.nc*, o sea el archivo correspondiente al recorrido de la herramienta del PCB que se desea realizar (xxx representa el nombre asignado al PCB, que en este caso es "alim"). En la ventana de visualización 3D aparece el contorno de las pistas del PCB que se realizarán mediante la fresadora (*Show filament* y *Show Travel* deben estar activos). Desde el editor de G-Code, tendrás que eliminar las líneas iniciales en las que aparecen paréntesis (**Fig.18**): en este caso, la segunda línea de comandos. Ahora tendrás que hacer clic sobre el menú

desplegable del G-Code editor y seleccionar el código original, a continuación introduce el GCode inicial:

- $1^{\text{a}}$  fila = G92 X0 Y0 Z0; desplazamiento del sistema de coordenadas, ajuste X0 Y0 Z0 como punto de partida;
- $2^{\text{a}}$  fila = G01 F500; movimiento lineal con una velocidad de 500mm/min.

Ahora haz clic sobre el icono del disco para guardarlo, luego seleccione *G-Code final*, introduce G01 X0 Y0 F500 (vuelve a la posición X0 Y0 con un movimiento lineal de 500 mm/ min) y guárdalo. Estos cambios se utilizan para

definir el desplazamiento del sistema de coordenadas de modo que la máquina funcione en el área deseada y vuelva al punto de partida una vez acabado el trabajo. En Repetier Host, ejecuta el trabajo como se describe en las páginas precedentes. Bien, con esto creemos haberle explicado todo; si deseas más detalles, los puedes hallar en el tutorial que hemos publicado en la página web *http://3dprint.elettronicain.it/ la-3drag-para-tuyo-circuiti-stampati/.*

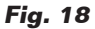

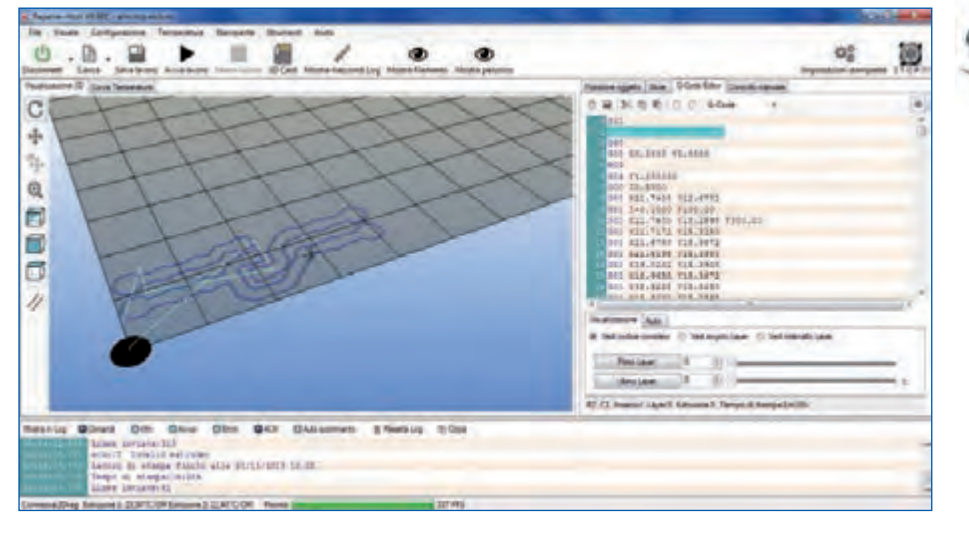

### El material

La impresora 3Drag está disponible en el kit ya montado y comprobado. La versión actual (1.2) completa con placa calentada en el kit está disponible a un precio de **680,00 euros** (cod. 3DRAG/K), mientras que la versión editada cuesta **860,00 euros** (código 3DRAG/M).

Los precios incluyen IVA. Los gastos de envío no van incluidos. Puede hacer su pedido en: pedidos@nuevaelectronica.com